Technical Note September 2017 D114 0917

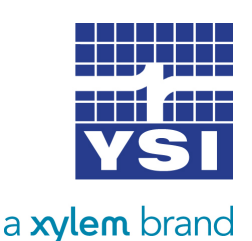

Storm<sub>3</sub>

WATER LOG

# MAKING THE CONNECTION EXO2 SONDE & STORM 3 DATA LOGGER

This guide provides a brief overview of connecting the EXO2 Sonde and the Storm 3 data logger for remote monitoring at your site. For detailed information about these products, visit ysi.com/exo2 and ysi.com/storm3.

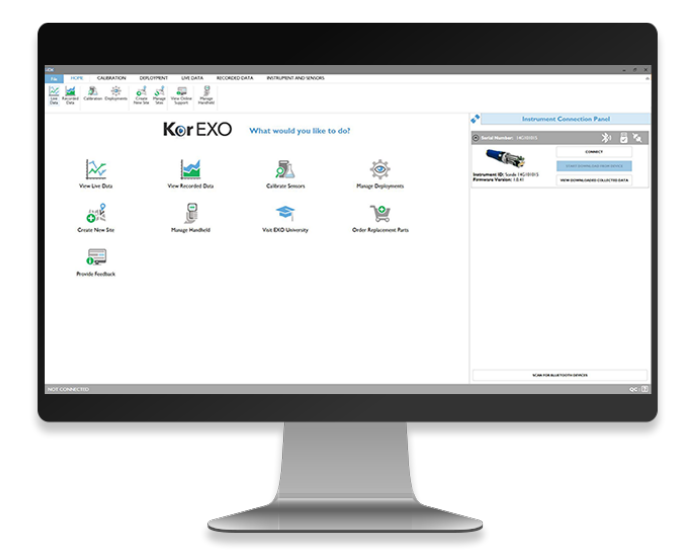

*Figure 1: Connect Sonde using KorEXO software*

| <b>BASIC DEPLOYMENT SETTINGS</b>                                                                                        |                         |
|----------------------------------------------------------------------------------------------------|-------------------------|
| <b>Great Miami River</b><br>Deployment Template Name:                                                                   |                         |
| <b>Logging Interval Time</b>                                                                                            | <b>File Name Prefix</b> |
| 15<br>$\bullet$<br>$\bullet$<br>۰<br>$\mathbf{0}$<br>۰<br>$\scriptstyle\star$<br>$minute(s)$ second(s)<br>hour(s)<br>ms | SD <sub>1</sub>         |
| Site Name                                                                                                    | <b>User Name</b>        |
| <b>Deployment Site</b><br>٠                                                                                             | YSI<br>۰                |
| Deployment Template Description (Optional)<br>Enter any additional information on the use of this deployment template   |                         |

*Figure 2: Name the template and set the logging interval in the Basic Deployment Settings*

# **1. Connect to sonde using KorEXO software**

Using the USB cable or Bluetooth, connect your EXO Sonde to a PC or Laptop running the most current version of KorEXO software. If you are making a wired connection to the sonde, open KorEXO and press the 'Connect' button under your sonde in the Instrument Connection Panel. If you are making a Bluetooth connection press the 'Scan for Bluetooth Devices' button. Once KorEXO finds your sonde press the connect button (Figure 1).

#### **2. Open up and rename a deployment template**

You will need to set the sonde up for your deployment. To do this, first click on 'Deployment' at the top of the screen. You can now select to create a new template, edit the template on the sonde or edit a template on your PC. Once you have selected the template you want to edit, set the template name and the logging interval (if you are going to internally log data on the sonde) in the Basic Deployment Settings (Figure 2).

#### **3. Setup SDI-12 output of the sonde**

The DCP Adapter Output section allows you to set the SDI-12 address for your sonde. Select a unique address from any other sensors that will be connected to your data logger (Figure 3).

The two columns below dictate what parameters get output to the data logger. Select parameters that you

1

are interested in outputting from the 'Available SDI-12 Parameters' column, and use the arrow or double click on the parameter to add them to the 'Selected SDI-12 Parameters' column. The up and down arrows control the order in which they will appear.

# **4. Setup Advanced Options**

Most applications will not require any changes to the Advanced setup but there is one main setting here we want to look at—the logging mode. If you are going to send the data to just the Storm 3 and do not plan to do any internal logging, then it does not matter what this is set to. However, if you would like to log the data internally to the sonde, as well as send it to the Storm 3, the logging mode should be set to 'Sample and Hold' (Figure 4). This will allow the sonde to run and log data based off of its own internal logging interval. When the sonde gets a measure command from the Storm 3, instead of taking a new measurement, it will now respond with the latest internally logged value. This ensures that the internally logged data will match the data sent to the Storm 3.

#### **5. Save the template and send it down to the sonde**

Now that the template is set up, we need to send it to the sonde. Press the 'Save and Apply Template to Sonde' button. This will save the template to your PC and push it down to the sonde. You will then be asked if you would like to start internal logging on the sonde. If you would like to log data internally press 'Yes'. If you are not going to log data internally, select 'No'. If you select 'Yes', you will be given the option to select when the logging with start. The options are: Now, Next Interval or Custom. Select your preferred start time and press the 'Start' button. It is not uncommon for users to use the logging in the sonde for added redundancy, in case lightning, vandalism, or some other incident incapacitates the Storm 3 unit.

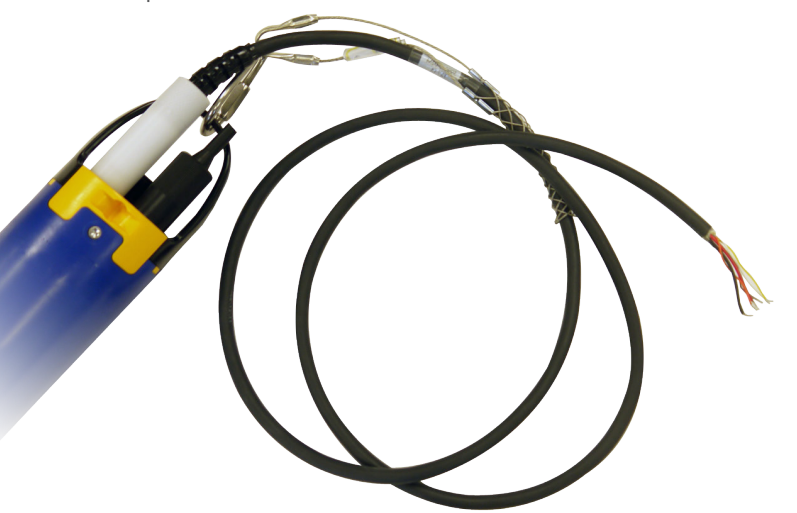

*Figure 5: EXO2 with flying lead cable attached*

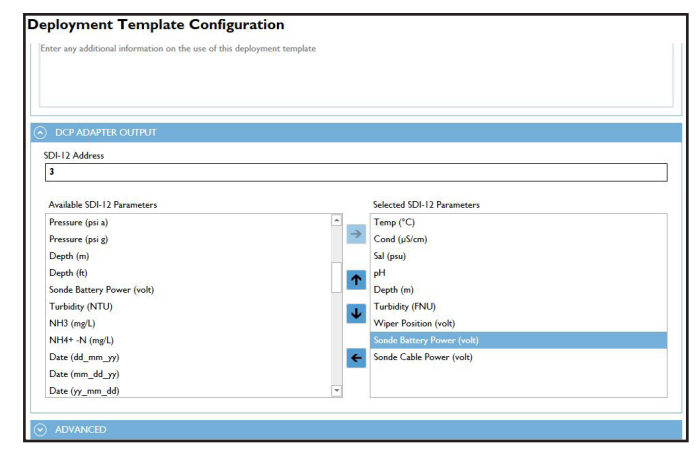

#### *Figure 3: Setup SDI-12 output*

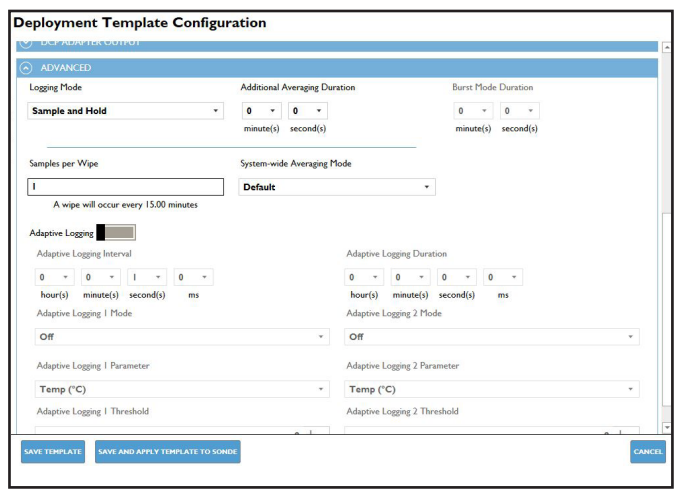

*Figure 4: Select 'Sample and Hold' in the Logging Mode*

# **6. Disconnect sonde from computer**

You can now disconnect your sonde from the PC by pressing the 'Home' button, and then 'Disconnect' on the Instrument Connection Panel. If you are using the USB signal output adapter you can disconnect.

# **7. Connect the flying lead cable**

Make sure that the communications connector on the top of the sonde is clean and properly lubricated using the Krytox grease supplied with your EXO sonde. Attach the flying lead cable to the sonde with the white collar, and the strain relief to the bail on the sonde (Figure 5).

#### **8. Wire DCP adaptor to EXO2 Sonde**

On the right hand side of the adaptor, connect the bare wires from the flying lead cable. Match the wire colors to the labels on the adapter (Figure 6). The orange wire on the flying lead cable is not used.

On the left side of the DCP Signal Output Adaptor, attach three wires: +9-16V DC In,

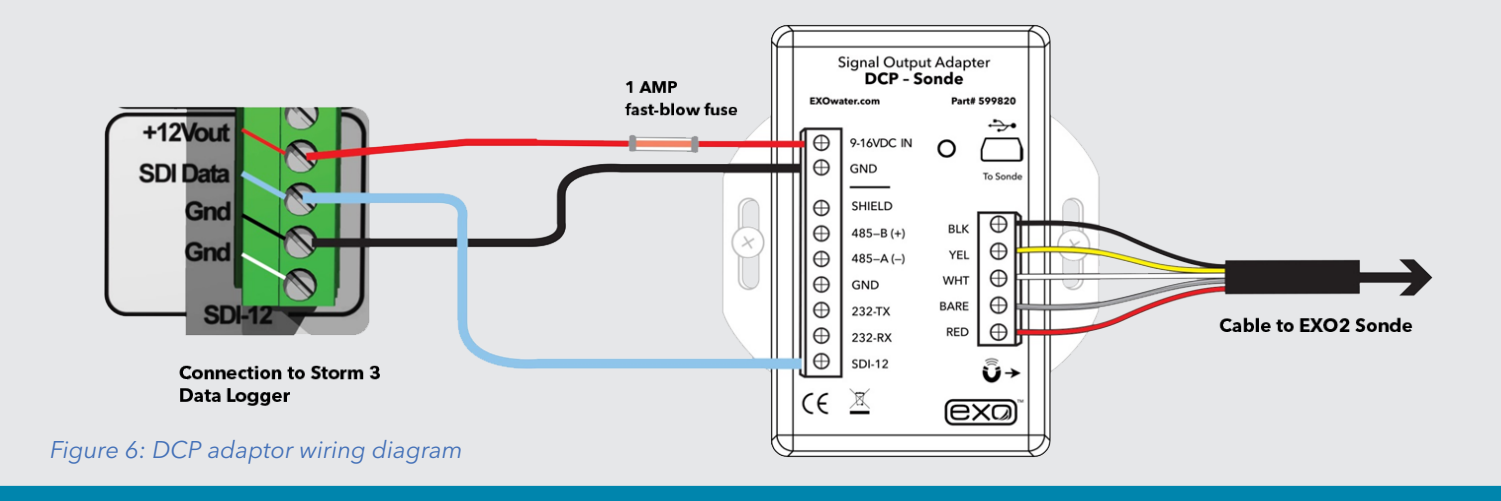

ground (GND) and SDI-12. At this point that 3-wire connection can be hooked up to the data logger.

# **9. Wire DCP adaptor to the Storm 3 Data Logger**

Take the 3-wires from the DCP Signal Output Adaptor and bring them over to the SDI-12 section on the Storm 3 data logger (Figure 6). Hook the +9-16VDC IN from the DCP-SOA to the +12V out port, the SDI-12 wire to the SDI Data port, and the GND wire to the ground (Gnd) port.

# **10. Power the Storm 3**

Connect the positive terminal from your 12V battery or other 12VDC power source to the +12V power port in the Power section on the Storm3. Connect the ground to the Gnd terminal on the Power section of the Storm 3. Next we need an earth-ground connection tied to the central location of the system and either the gauge house or a grounding rod.

# **11. Connect to the Storm 3 via web browser**

Plug in the Wi-Fi USB adaptor to one of the two USB ports on the Storm 3 data logger (Figure 7). If the adapter is already plugged in press the Wi-Fi button on the front of the Storm3 to activate the Wi-Fi signal. You'll start to see the active light blinking on the data logger, and a blue light on the Wi-Fi adaptor. Once the blue light on the Wi-Fi adaptor is blinking, look for the Storm broadcast signal under the Wi-Fi settings on your device (phone, tablet, etc.).

After you've connected to the Storm 3, bring up a web browser and the Storm 3 home screen Graphical User Interface (GUI) will appear. If the Storm 3 home page does not automatically load, navigate to the address: 172.20.20.20.

# **12. Set up your site**

In the Home tab of the Storm 3 GUI, click on 'System Overview' submenu in the pane on the left side of the

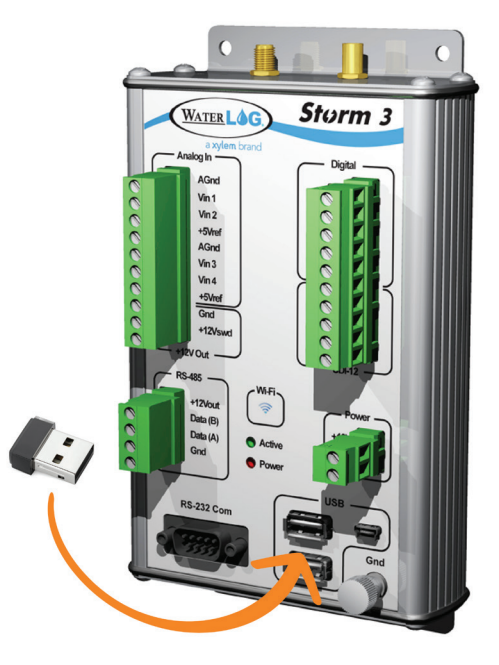

*Figure 7: Insert Wi-Fi adaptor*

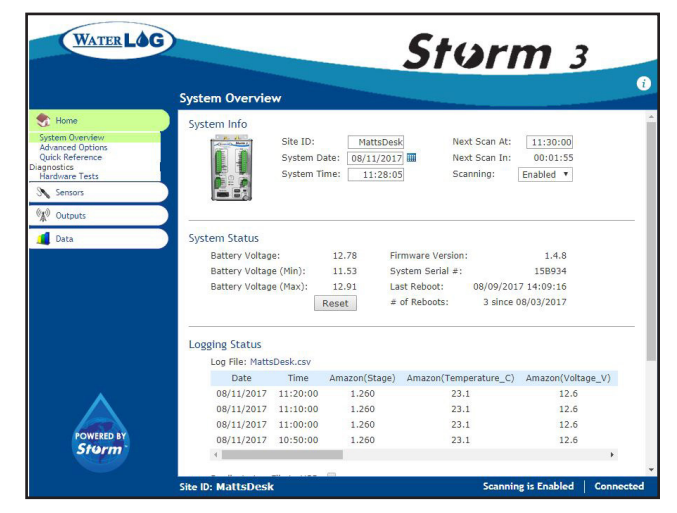

*Figure 8: Set up your site*

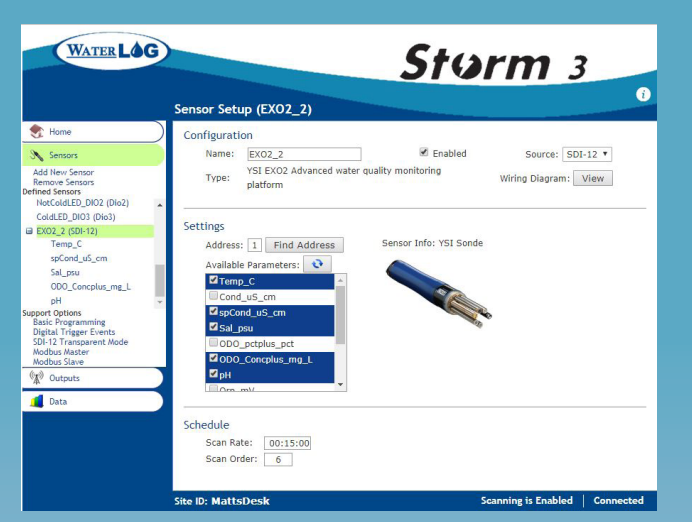

*Figure 9: Sensor setup page of Storm 3 GUI*

| WATER LOG                                                                                                    | <b>Storm</b> 3<br>a<br>Sensor Setup (Temp_C)                                                                                                    |
|----------------------------------------------------------------------------------------------------|----------------------------------------------------------------------------------------------------|
| Home                                                                                                    |                                                                                                    |
| Sensors                                                                                                    |                                                                                                    |
| <b>Add New Sensor</b><br>Remove Sensors<br>Defined Sensors<br>External power V<br>000 Concolus mg L<br>Temp <sub>C</sub><br><b>Turbidity FNU</b><br>pH<br>H-377 (Vin2)<br>NotColdLED DIO2 (Dio2)<br>ColdLED DIO3 (Dio3)<br><b>Support Options</b><br><b>Basic Programming</b> | Processing<br>Use Function:<br>Raw Value:<br>$+22.838$<br>Digits:<br>٠<br>$\overline{2}$<br>Processed Value:<br>22.84<br>Slope:<br>Measure<br>Offset:<br>$\Omega$<br>Schedule<br>Scan Rate:<br>00:10:00<br>Scan Order:<br>$\overline{2}$ |
| <b>Digital Trigger Events</b><br>SDI-12 Transparent Mode<br><b>Modbus Master</b><br>Modbus Slave                                                                                                    | Outputs                                                                                                    |
| $(\mathfrak{h}_1)$<br>Outputs                                                                                                    | Log File (MattsDesk.csv) Data Rate:<br>00:10:00                                                                                                    |
| Data                                                                                                    | Storm Central (Modem) Data Rate:<br>00:10:00 Transmit Rate is 00:30:00<br>Modbus Remote<br>Data Rate:<br>00:10:00<br>Modbus Local<br>Data Rate:<br>00:10:00                                                                              |
|                                                                                                    | GOES Self-Timed<br>Data Rate: 00:10:00 Transmit Rate is 01:00:00<br>GOES Random                                                                                                    |
|                                                                                                    | <b>Scanning is Enabled</b><br>Connected<br><b>Site ID: MattsDesk</b>                                                                                                    |

screen. From here you can set the Site ID, Date, and Time for your location (Figure 8).

#### **13. Select sensor in the Storm 3 GUI sensor library**

Under the Sensors tab on the left pane of the Storm 3 GUI menu, select the 'Add New Sensor' submenu. From here, select the 'Manufacturer' option and scroll down to YSI. Scroll through the library to select the exact sensor you are going to use—in this case, the EXO2 sonde.

#### **14. Verify sensor settings**

After selecting the sensor from the library, the Storm 3 GUI will automatically go to the sensor setup page (Figure 9). Verify that the SDI-12 address shown here is the same as the SDI-12 address for the sonde.

Once verified, press the refresh button to instruct the Storm 3 to find the available parameters selected by the sonde. Scroll down to 'Schedule' to set the scan rate and scan order (if you have multiple sensors).

#### **15. Verify parameter settings**

On the left hand side of the screen, there will now be parameters displayed under the defined sensors (Figure 10). Select a parameter to verify its settings. Scroll down to 'Outputs' to select what to do with the data. 'Log file' is always on by default, but the option for Storm Central, GOES or Modbus must be selected manually.

If you would like to have the data sent to Storm Central via the built in cellular modem (if equipped) put a check mark in the Storm Central box (see Storm Central user guide for detailed instructions to setup your Storm 3 to transmit to Storm Central). If you are using a GOES transmitter you can put a check in the GOES Self-Timed or GOES Random boxes. The sensors are now setup.

From the Home tab screen, enable scanning and disconnect from the Storm 3. You are now ready to collect live data at the monitoring site.

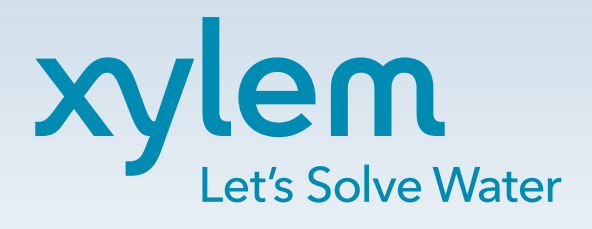

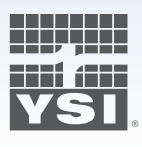

1700/1725 Brannum Lane Yellow Springs, Ohio 45387 Tel +1.937.767.7241 info@ysi.com wwwysi.com

©2017 Xylem Inc. September 2017 Rev A

For additional assistance, please visit www.ysi.com or contact us at +1 937.688.4255 or info@ysi.com. A YSI Incorporated **representative is always nearby to help.**